# Adding, Editing Teachers/Trainers/Coaches in Your Organization

VocFit.com

#### Step 1. Select your Organization from your Dashboard

- After creating an organization you should see it listed underneath "Organizations" in your dashboard screen (you can return to dashboard at any time by clicking "Dashboard" at the top right of the website \*not shown in this image\*).
- Select your Organization.

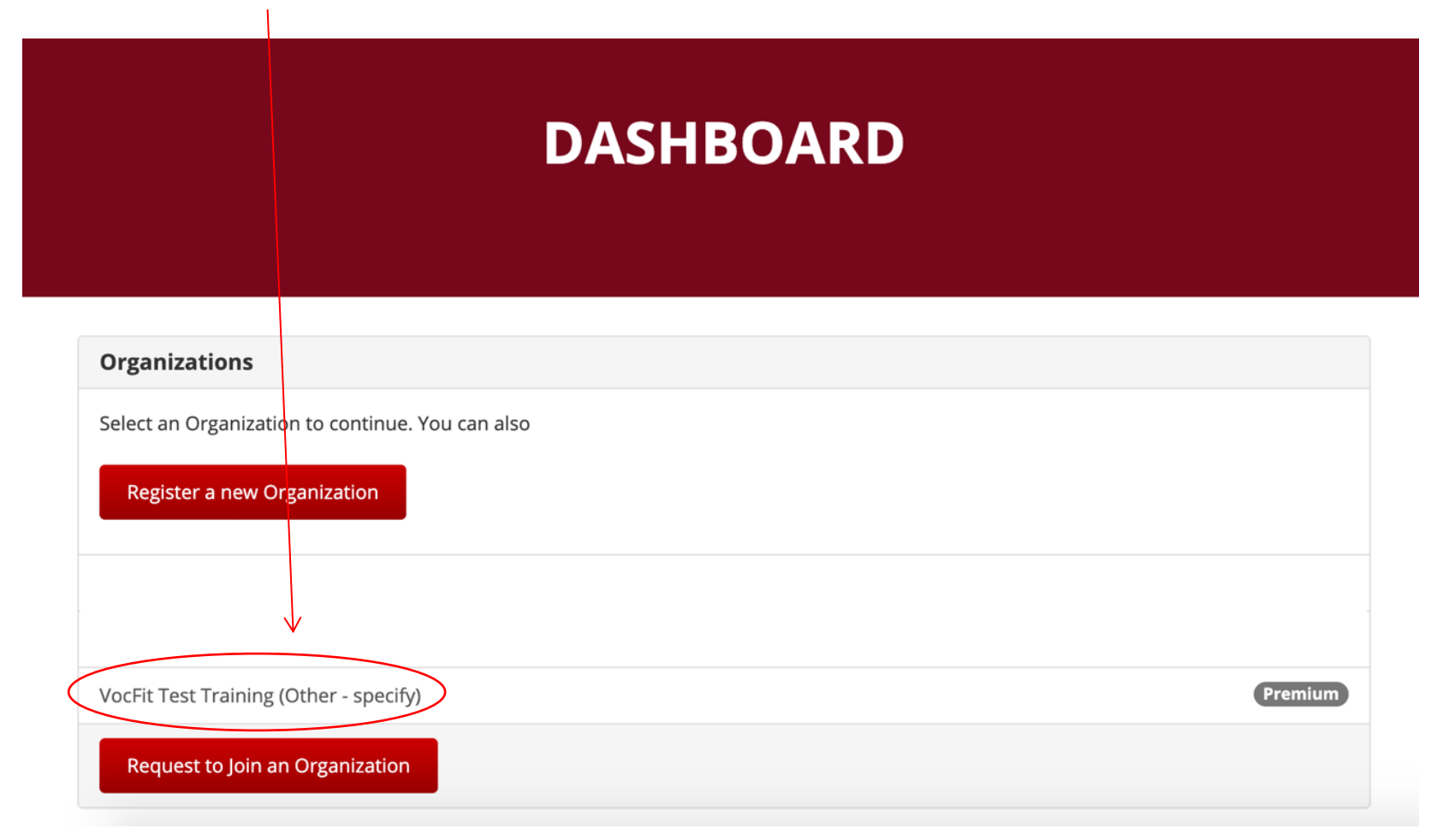

#### Step 2. Click "Manage Organization"

- $\bullet$  Any time y would like your organ information users, or a you can do through th "Manage Organizatio button.
- $\bullet$  In this tuto will be focu adding use your organ
- $\bullet$  To add a use your organ select the "Manage Organizatio button on left of the

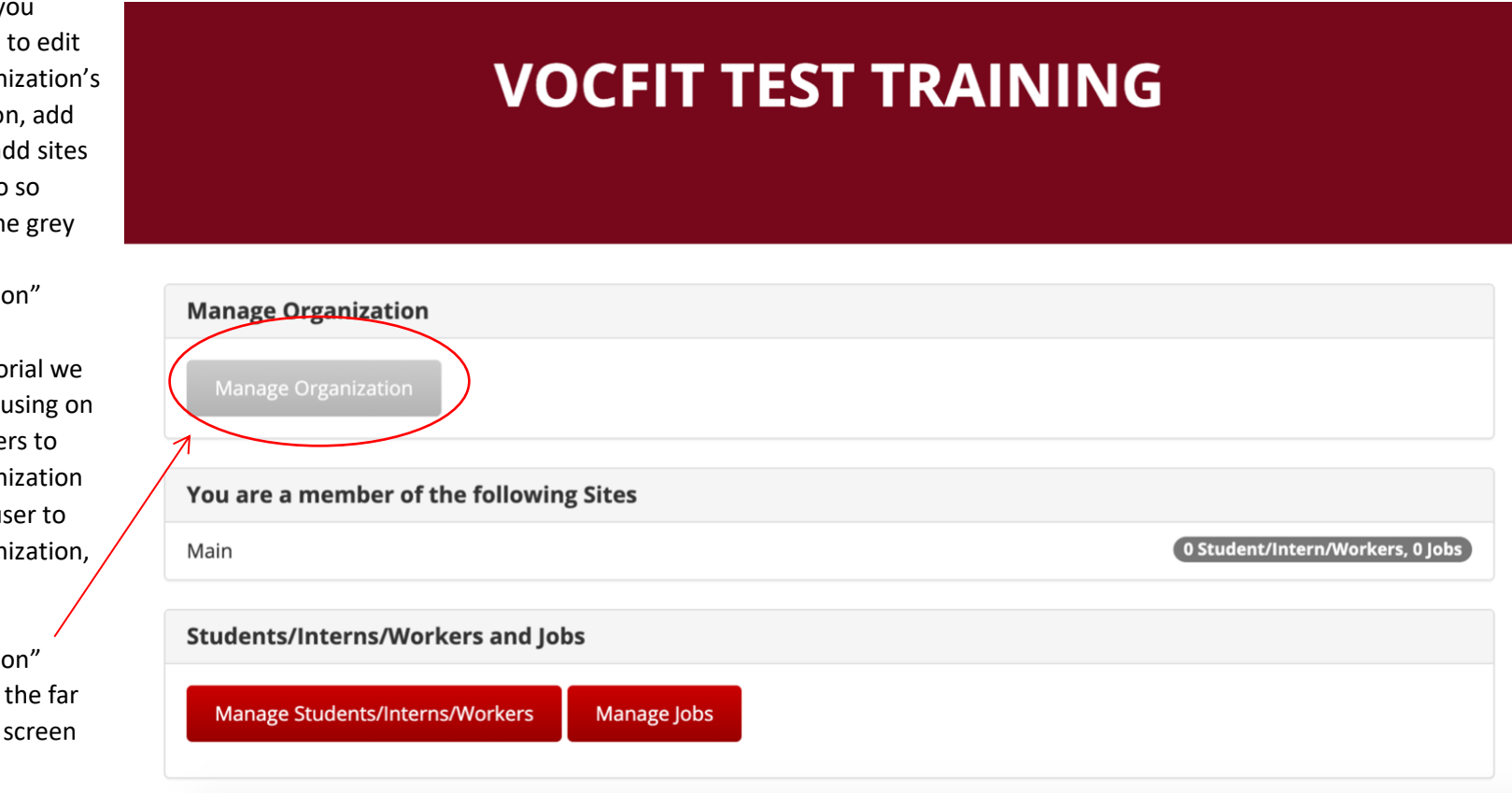

#### Step 3. Click "Manage Teacher/Trainer/Coach"

• To add a teacher/trainer/coach or edit the existing users in your organization, select the blue "Manage Teacher/Trainer/Coach" button on the far left. of the screen.

# **MANAGE: VOCFIT TEST TRAINING**

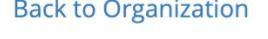

Manage Teacher/Trainer/Coach

**Edit Organization** 

**Manage Sites** 

#### **Basic Information**

**Account Status: Premium** 

Created: Fri, Mar 27, 2020 6:58 PM

Type: Other - specify

**Total Annual Enrollment: 0** 

Other: TEST

#### **Address:**

1234 678th Street Anywhere, CO 11111 US

#### Step 4. Click "Add Teacher/Trainer/Coach to Organization"

- You will then be directed to the following page titled "Manage Users: (name of organization)".
- You should see your name, email address and role listed as "Organization Admin" if you were the creator of the organization.
- Select "Add Teacher/Trainer/Coach to Organization" on the far left corner of the screen to continue adding new users.

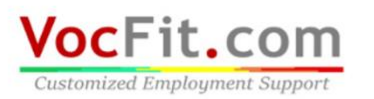

Dashboard Account Admin  $\sim$ Logout

Cambiar a español

### **MANAGE USERS: VOCFIT TEST TRAINING**

Email

Add Teacher/Trainer/Coach To Organization

Name

Role

**Actions** 

**Back To Organization** 

#### Step 5. Add User Information

- You will then be directed to the following page titled "Add User to (Name of Organization)"
- Type in the email of the user you would like to add to your organization. If they do not have an account with VocFit.com, they will be sent an email to create one
- Select what role you would like this user to have.
- "Instructor" gives the user to ability to create jobs, workers, and run job matching reports.
- "Organization Admin" gives the user the same abilities as the individual who created the organization. Can add users and edit organization settings.

## **ADD USER TO VOCFIT TEST TRAINING**

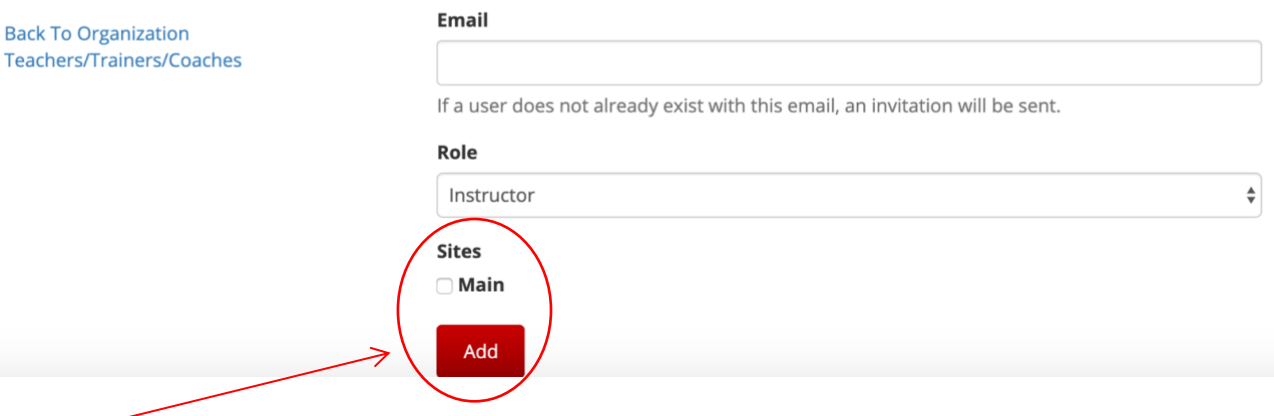

- Next, select which sites you would like that user to have access to. "Main" is the site that automatically populates when you create an organization. WITHOUT SELECTING SITES, USER WILL NOT HAVE ACCESS TO ANY DATA. Once you add more sites to your organization (go to "Adding Sites" tutorial to learn how), users can be added to multiple sites or just one.
- Once finished, select "Add".

\*\*You can repeat this process to add more users to your organization.

#### Step 6. Viewing Users

- If user was successfully added, the following page should pop up with their email under the list of users in your organization as shown in the image to the left.
- If the user was new to vocfit.com and an email request was sent to create an account, you will NOT see their name. You will only see their "Email" and "Role" until they create their account.
- You will know once they have activated their account because their name will be listed under the "Name" section as shown in this example

# **MANAGE USERS: VOCFIT TEST TRAINING**

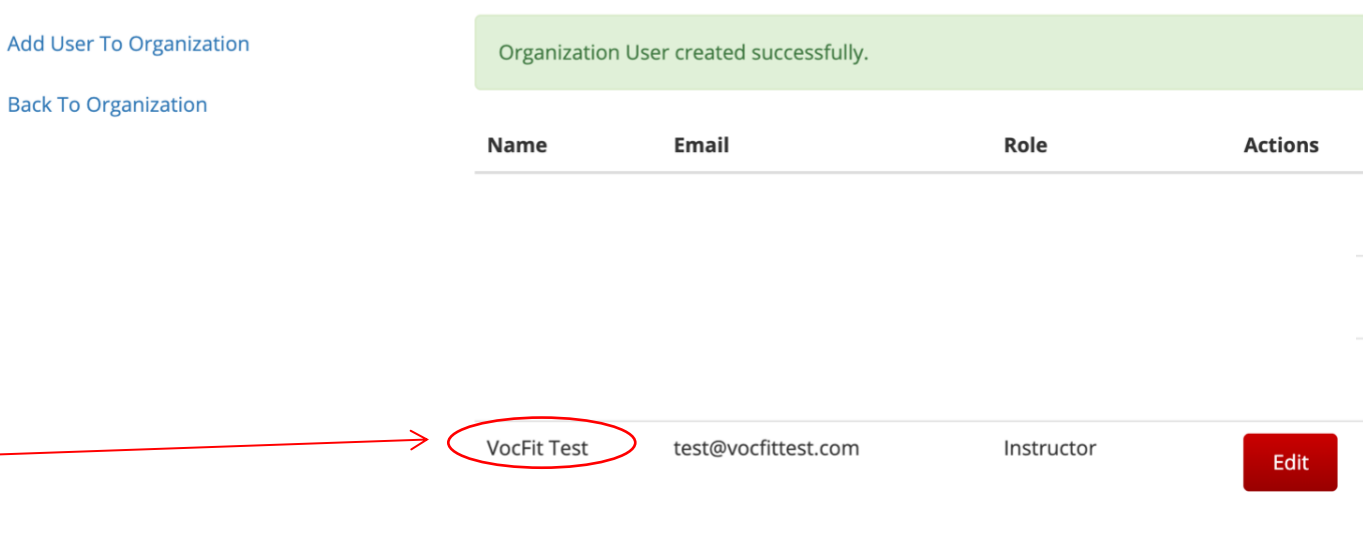

### Step 7. Editing Users

- In the manage users screen you also have the option to "Edit" your users.
- Select "Edit" of the user you would wish to edit.

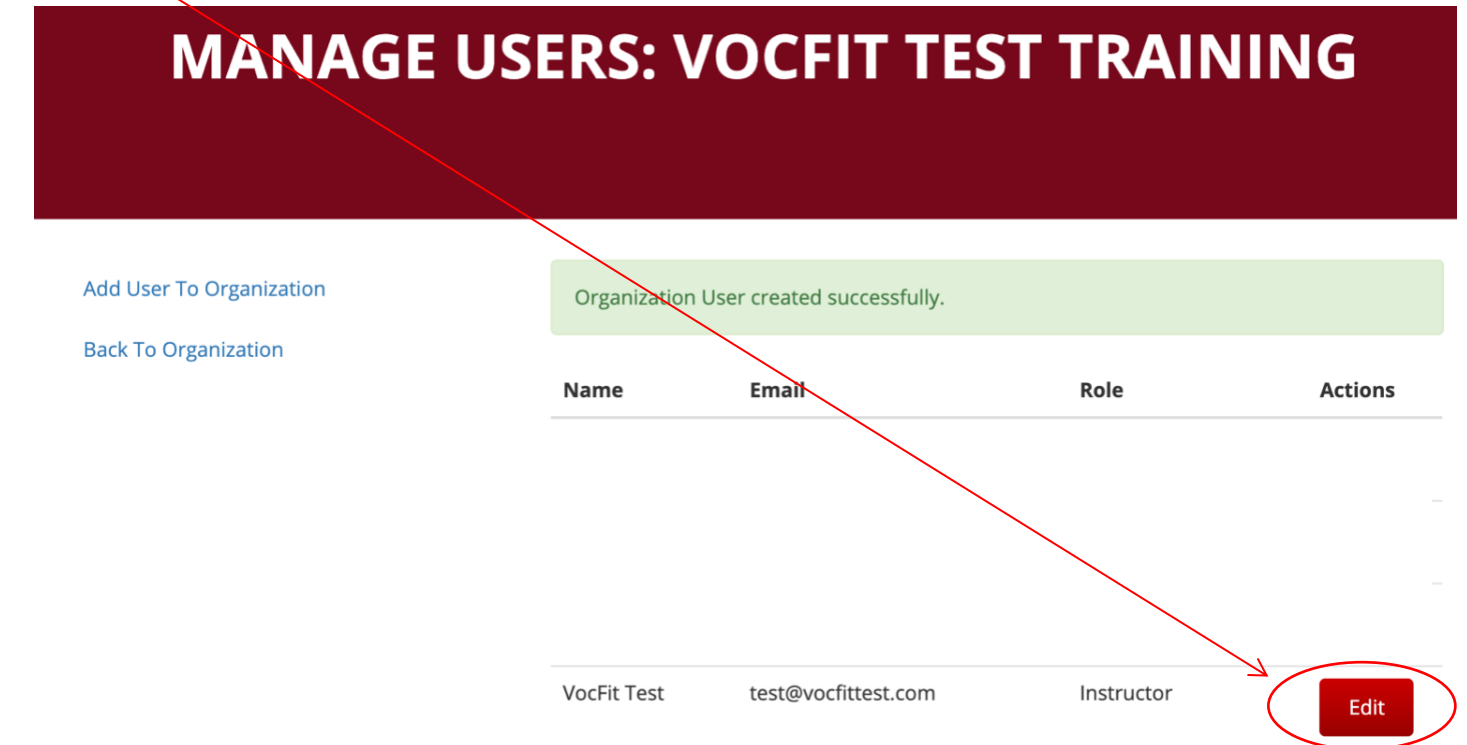

#### Step 7. Editing Users

- In this window you can edit the "Role" of the user to either "Instructor" or to "Organization Admin".
- You can also select "Remove User from Organization" if yo would not long like this user to be in your organization.
- Select "Update" when finished editing role.

# **EDIT USER ROLE FOR: VOCFIT TEST TRAINING**

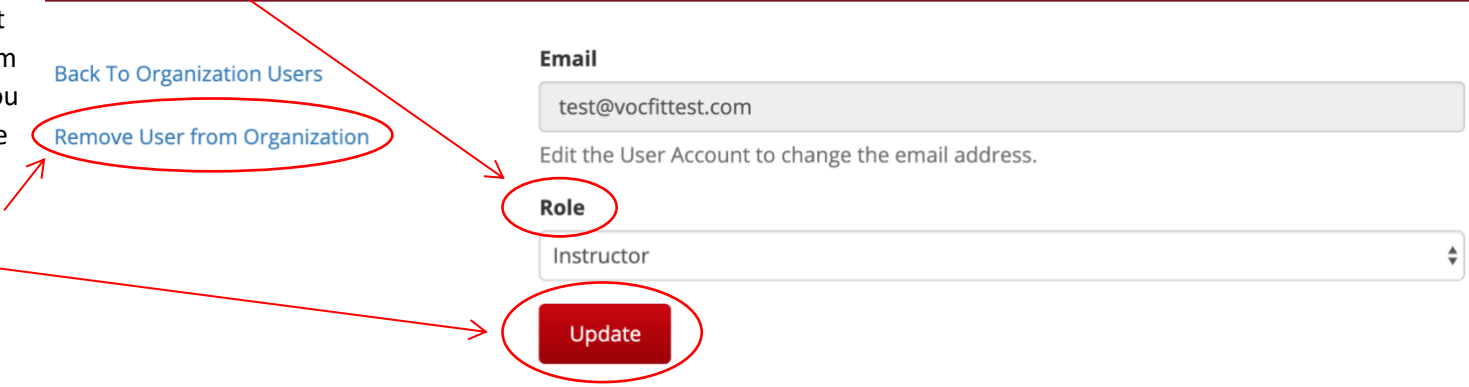